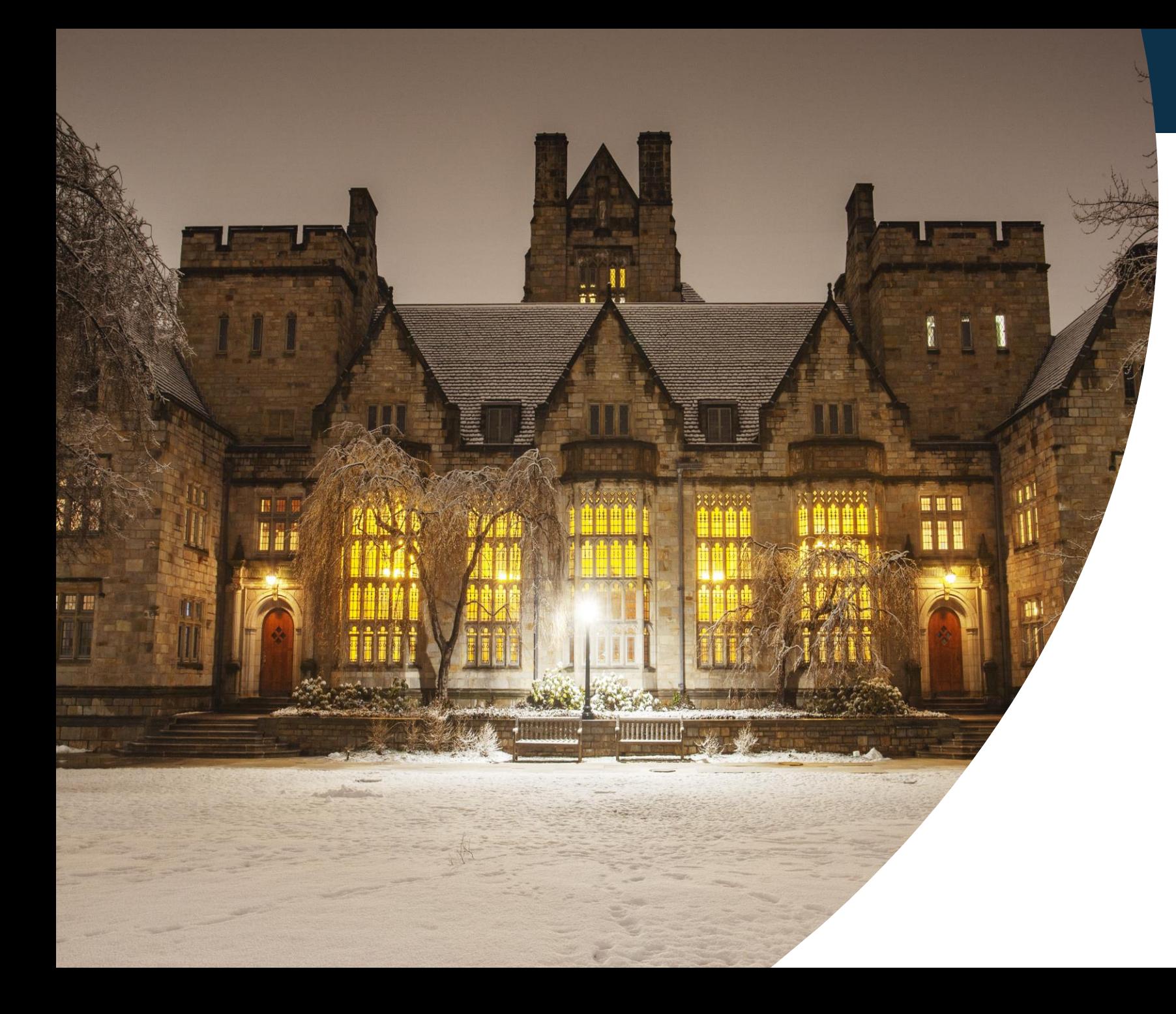

### **Financial Review** Checklist

**Activity Trainings** 

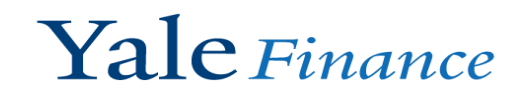

# Review Sponsored Award Balances

Table of **Contents** 

- Training Contents
- Definitions
- **FRC Activity Details**
- Workday Parameters
- Analysis –Workday & Excel
- Follow-up Actions
- Contact Page

### **Training Contents**

In this training, we will be covering the Financial Review Checklist step *Review Sponsored Award Balances.* We will be walking you through the step's *Objective, Focus On, and,* with a particular focus on, the *Workday Reports*.

The walkthrough of the reports will include:

- The parameters used to run the report in Workday.
- The results that you would expect to see.
- How the report should be used in your analysis to operationally finish the objective of the step.

## **Definitions**

#### **Accelerated Spending**

 Accelerated spending occurs when the sponsored agreement is expended at a rate that would cause the award to be out of funding before the programmatic objectives of the award have been met.

#### **Decelerated Spending**

 Decelerated spending occurs when the sponsored agreement is expended at a rate that would cause the award to have a material unspent balance when the award runs out of time. Decelerated spending may be an indicator that the programmatic objectives of the award will not be met during the project period.

#### **No-Cost Extension**

 A no-cost extension is a revision to the award documents granting additional time without additional funds.

# Financial Review Checklist Activity Details

Review **Sponsored** Award Balances Step Review Sponsored Award Balances to ensure accuracy of financial information and proper monitoring of award balances over the life of the award.

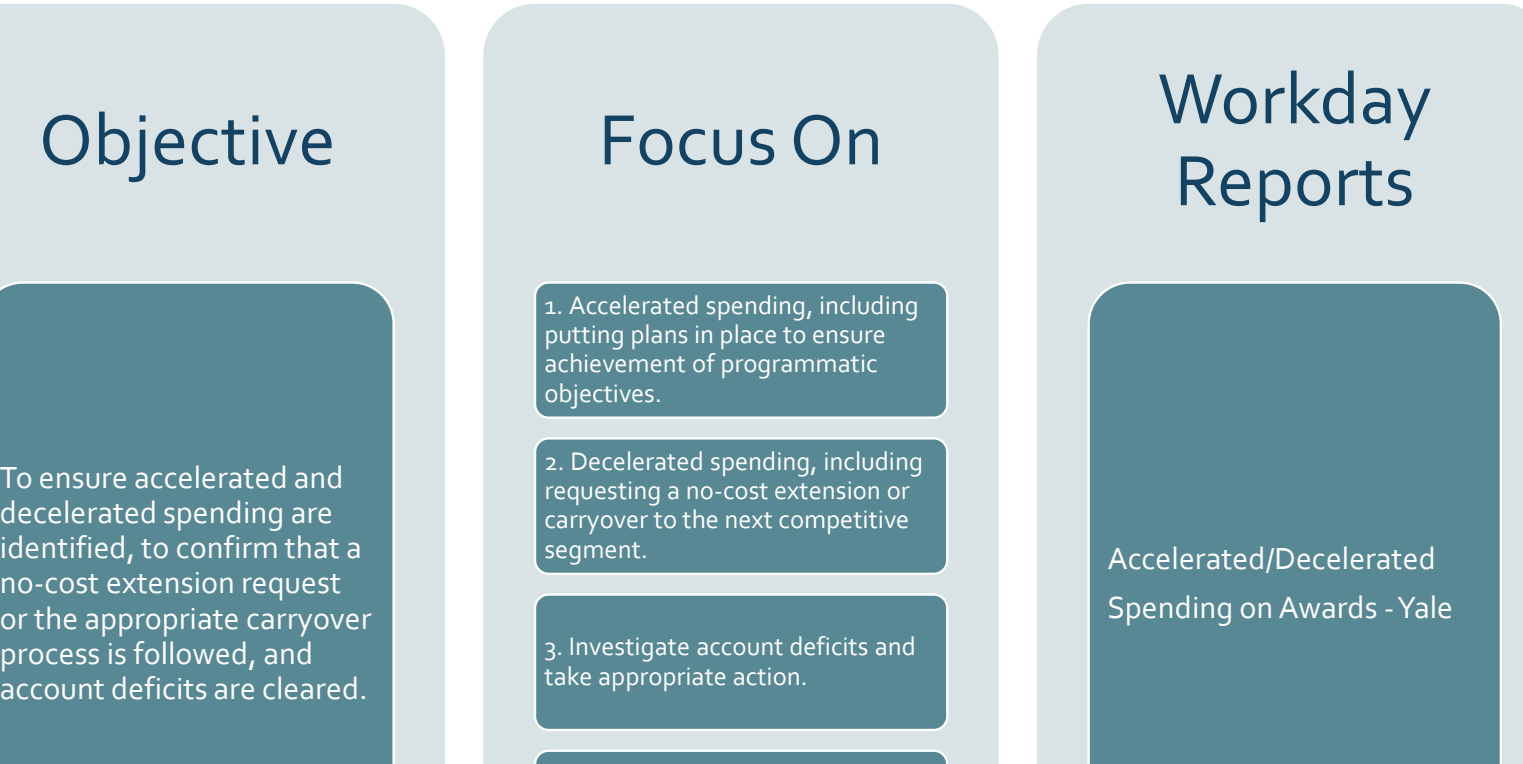

4. Transactions that require adjustments based on results of review.

**Related Resources**: *[Procedure 1101 PR.02 Financial Transaction Review and Budget Monitoring](https://your.yale.edu/node/26731)*, *Policy 1301 Financial [Reporting and Closeout, Policy 1305 Cost Transfers Involving Sponsored Projects](https://your.yale.edu/node/26421)*

# Workday Parameters

Instructions PLEASE NOTE: In order to limit the report by the Award Lifecycle Status, you must enter the sam

Report Run/ Parameters in **Workday** 

- 1) Type *Accelerated/ Decelerated Spending on Awards –Yale* into the Workday Search Bar.
- 2) Company: Yale University
- 3) Cost Center Hierarchy: Results will automatically limit based on your security.
- 4) Period: the last closed month.
- 5) Award Lifecycle Status (JL): Active, At Risk
- 6) Award Lifecycle Status (CL): Active, At Risk
- 7) Then click "Ok" at the bottom to submit the report.

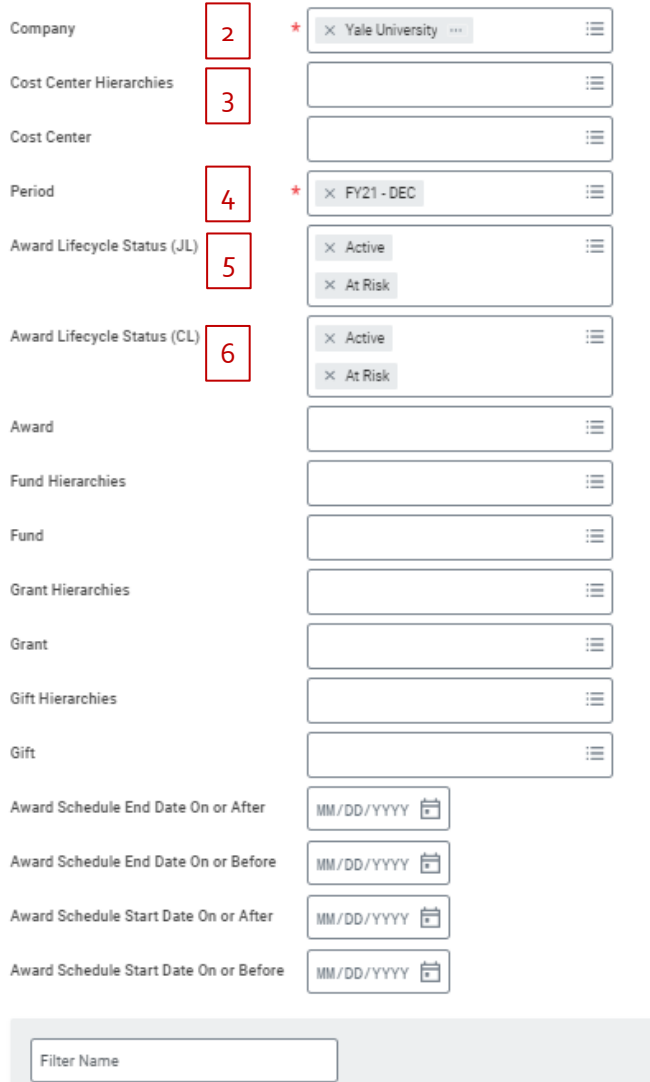

Manage Filters

0 Saved Filters

Save

Cancel

7

1

### Report Results

You can either work within Workday and use the column filters or you can export the data to Excel for analysis. If you have a large list of sponsored awards, it may be useful to download to Excel to track status and follow-up based on research performed. The next slides will show you how to use Workday and Excel for your analysis.

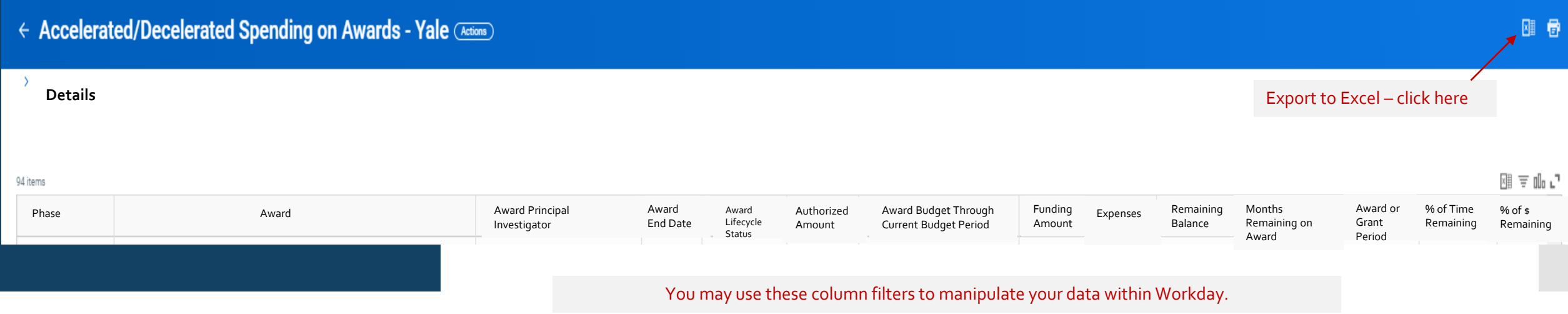

# Analysis –Workday & Excel

#### **Workday**

Analysis

Items to review to complete this step

#### **Columns to Focus On:**

- **Remaining Balance:** Deficits shown here are actual deficits of funding relative to spending.
- **Award End Date:** If deficits shown in the Remaining Balance column have an Award End Date that has passed or is very near, additional time and funding will be necessary or the deficit will need to be cleared to a non-sponsored departmental account.
- **Phase:** Use this column to sort awards by *Ongoing*, *Ending within 6 Months*, *Ending within 90 Days*, or *Ended*.
- **% of Time Remaining/% of \$ Remaining:** These columns can be used together to examine whether the rate of actual spending (burn rate) exceeds or lags the time left on the award.

#### **Workday**

#### **Analysis - Examples** *Items to review to complete this step*

#### **Actual deficit**

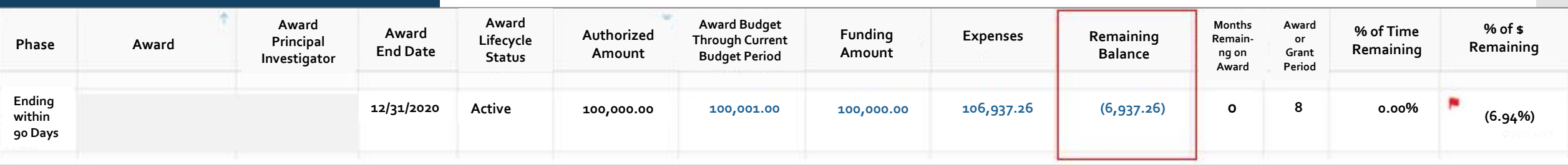

#### **Underspending where an extension or carryover request may be necessary**

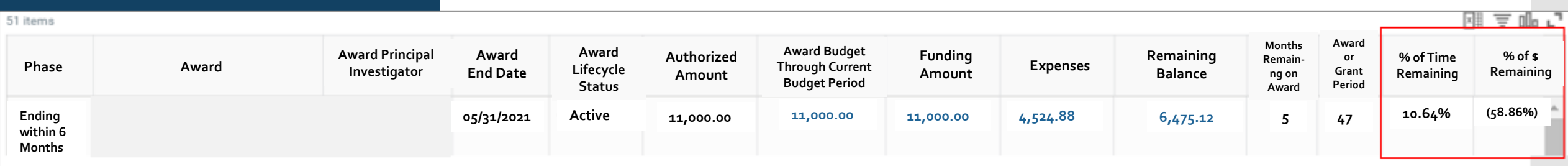

#### **Overspending where additional funding or immediate reductions in spending may be necessary**

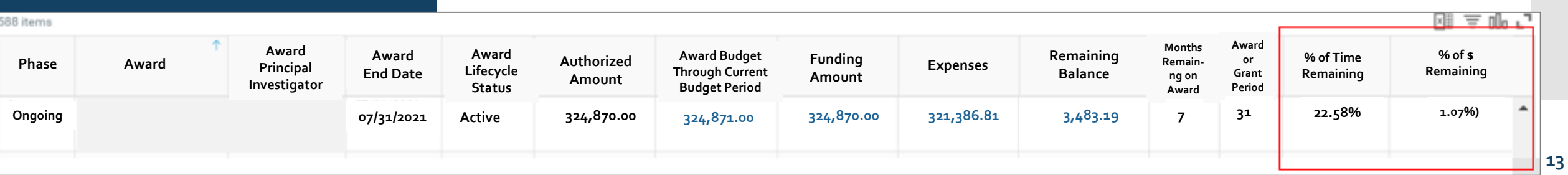

## Analysis –Workday

Analysis -Workday Column Filters

Focus On Step #1: *Accelerated Spending*

- To find accelerated spending based on past performance, sort the percentage of dollars remaining smallest to largest. Look for awards where the dollars remaining are small compared to the time remaining. These awards may be headed toward a deficit since the rate of spending exceeds the time elapsed.
- Click on the column header "% of \$ Remaining" and select *Sort Ascending*.

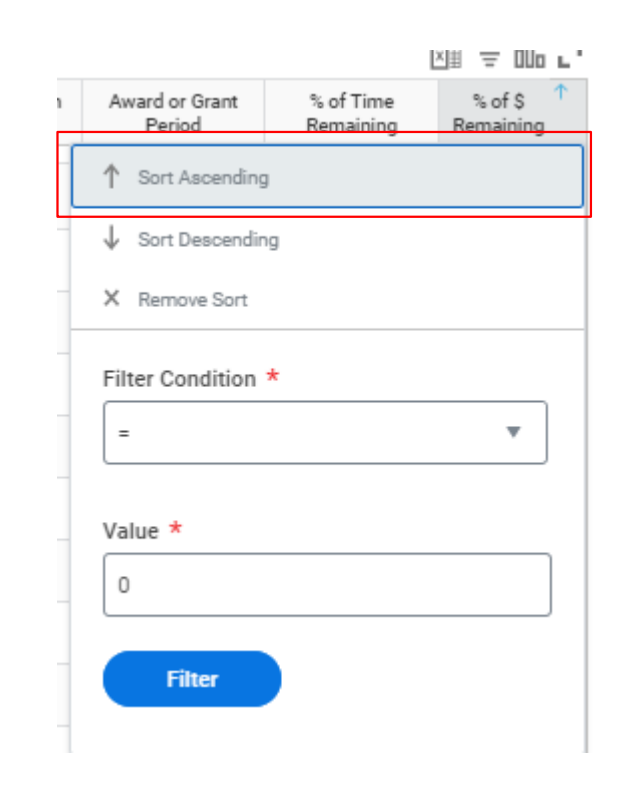

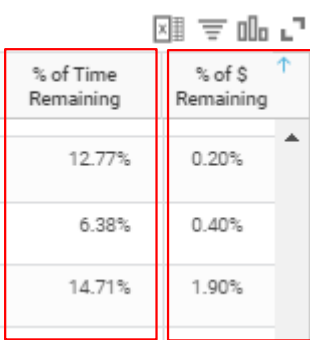

Analysis -Workday Column Filters

Focus On Step #2: *Decelerated spending*

- To find decelerated spending based on past performance, sort the percentage of dollars remaining largest to smallest. Look for awards where the dollars remaining are large compared to the time remaining. If this trend continues, these awards may end with unspent funds since the time elapsed exceeds the rate of spending.
- Click on the column header "% of \$ Remaining" and select *Sort Descending*.

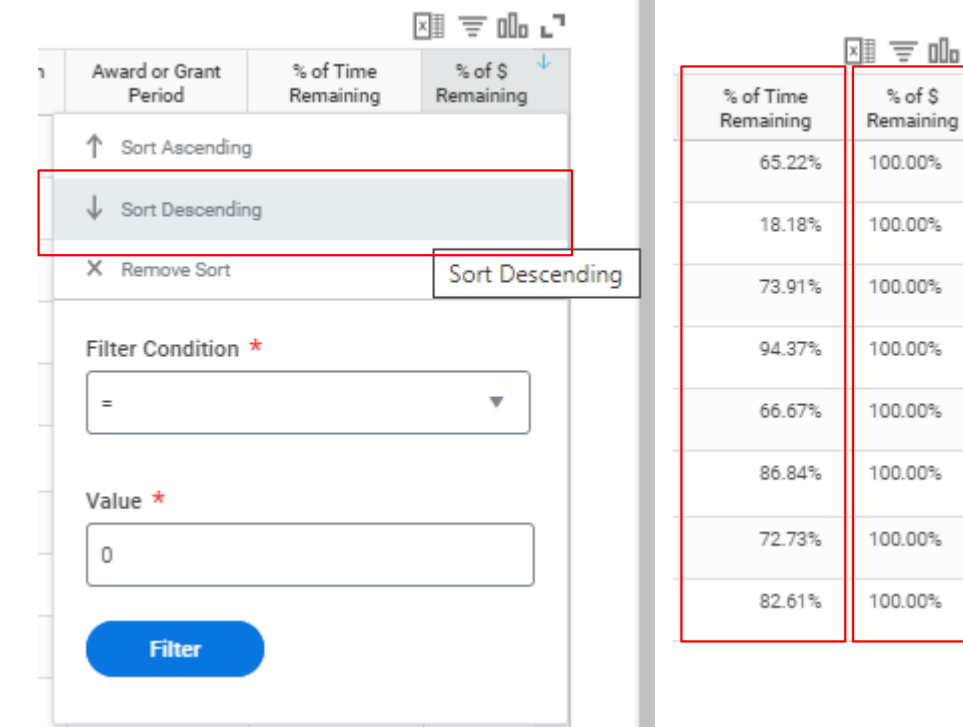

Know your department! There could be reasons why spending lags. For example, summer salary has not yet occurred during the award period.

#### **Workday**

Analysis -Workday Column

Focus On Step #3: *Investigate account deficits*

- To review actual deficits, sort the remaining balances smallest to largest. Look for awards where the expenses exceed funding.
- Click on the column header "Remaining Balance" and select *Sort Ascending*.

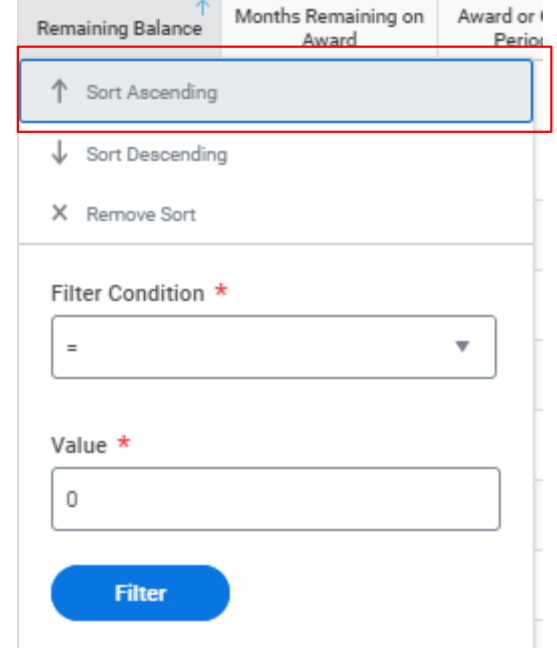

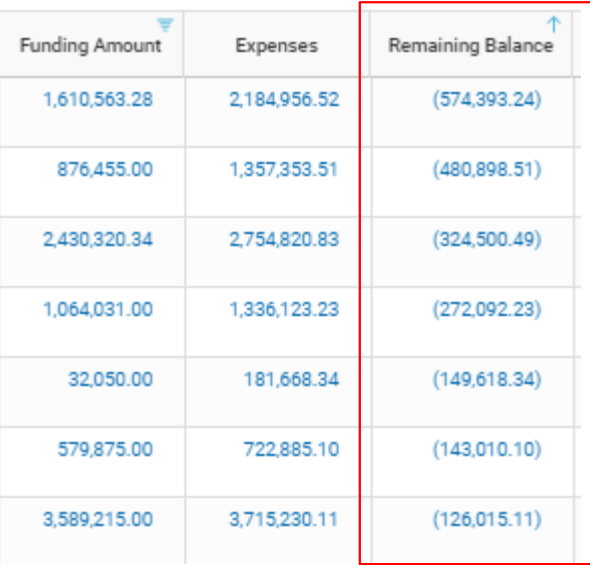

#### **Notes**

Funding Amount is a summation of funding on Award Lines available through your CCFA access. You may not have access to all Award Lines on a given Award.

Since OSP does not include F&A in the Award Line funding for outgoing subawards, you may see false deficits in this column caused by indirect costs *if you only have access to the outgoing subaward(s).*

This example included industry-sponsored clinical trials (FD29) which were filtered out.

# Analysis - Excel

#### **Excel**

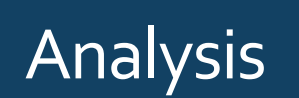

Focus On Step #1: *Accelerated Spending*

To find accelerated spending based on past performance, sort the percentage of dollars remaining smallest to largest. Look for awards where the dollars remaining are small compared to the time remaining. These awards may be headed toward a deficit since the rate of spending exceeds the time elapsed.

> **% of \$ Remaining:**  Apply filter to sort smallest to largest.

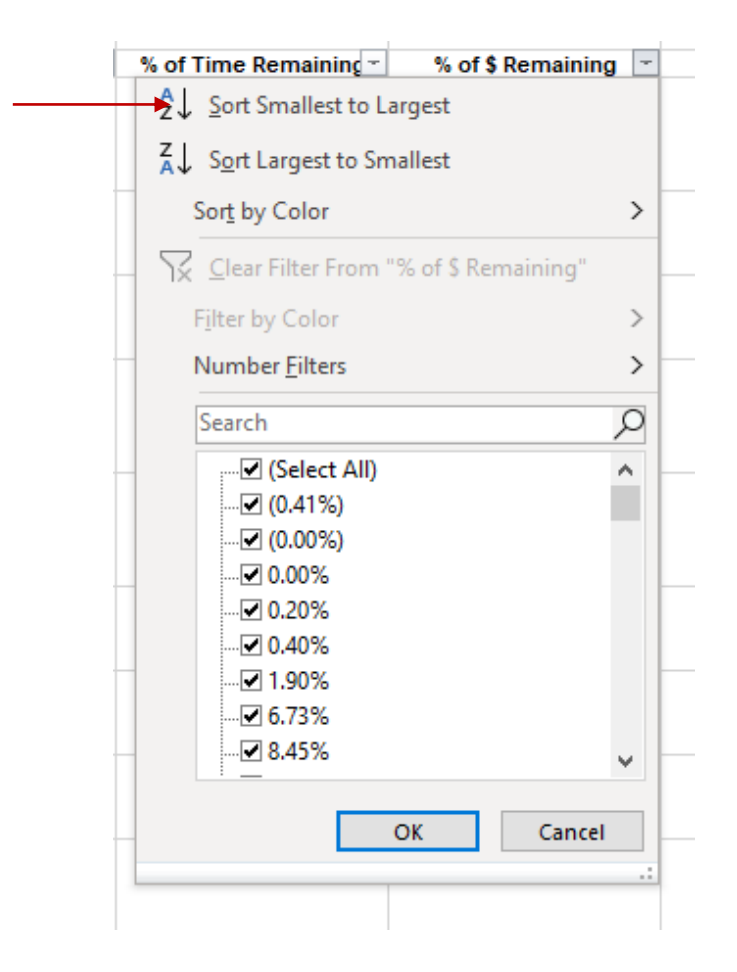

#### **Excel**

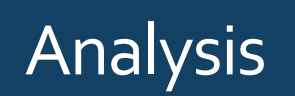

Focus On Step #2: *Decelerated Spending*

To find decelerated spending based on past performance, sort the percentage of dollars remaining largest to smallest. Look for awards where the dollars remaining are large compared to the time remaining. If this trend continues, these awards may end with unspent funds since the time elapsed exceeds the rate of spending.

> **% of \$ Remaining:**  Apply filter to sort largest to smallest.

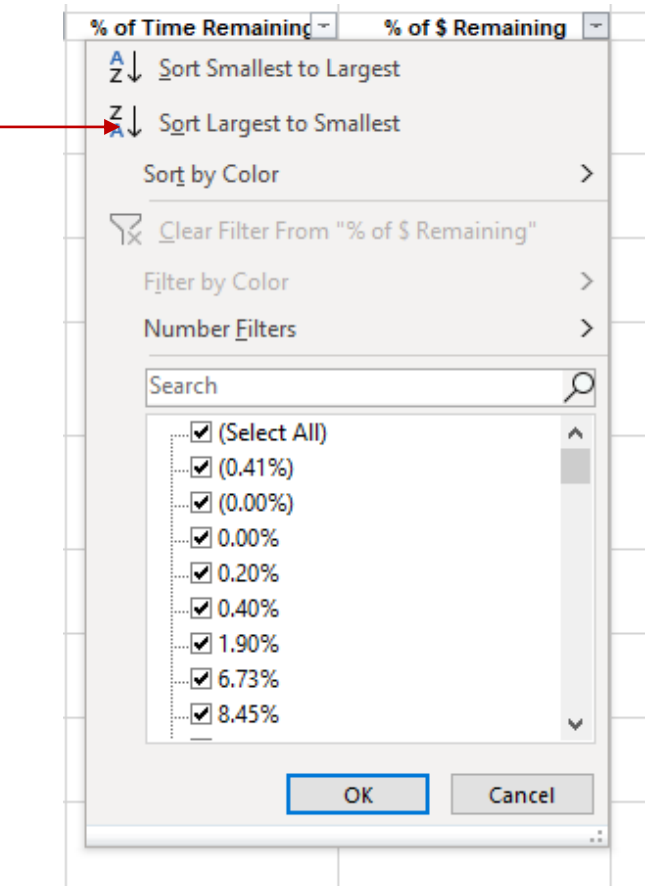

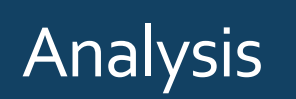

Focus On Step #3: *Investigate account deficits*

To review actual deficits, sort the remaining balances smallest to largest. Look for awards where the expenses exceed funding.

> **Remaining Balance:**  Apply filter to sort smallest to largest.

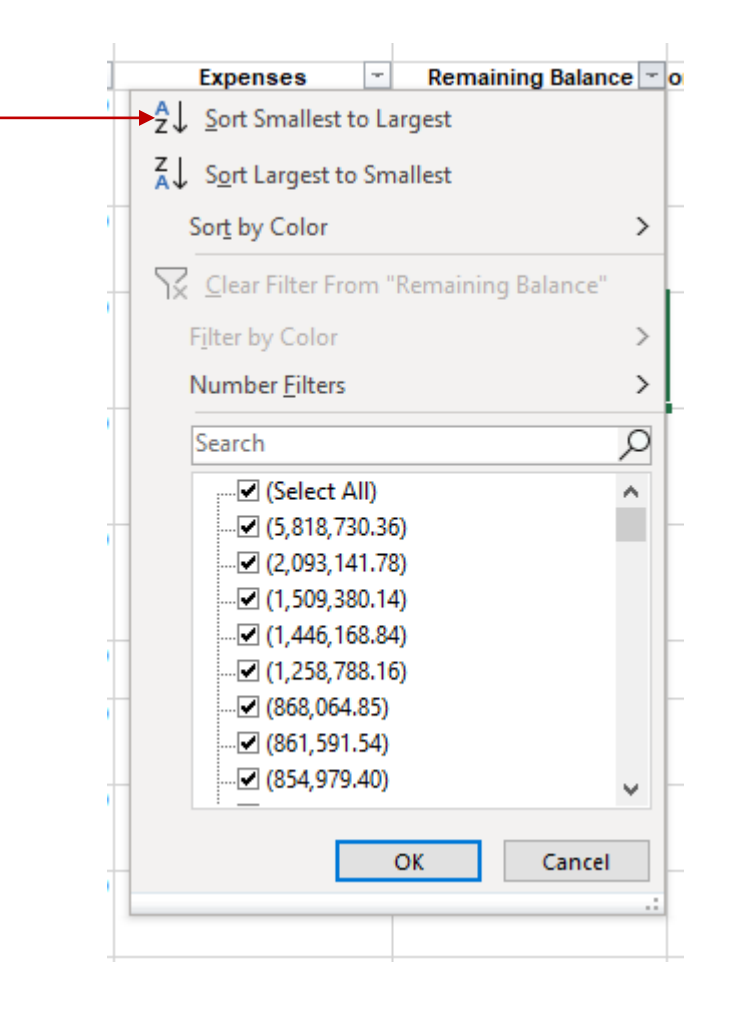

# Follow-up Actions

### Follow-up Actions

Focus On Step #4: *Transactions that require adjustments* 

You should investigate the cause of deficits, accelerated spending, and decelerated spending.

- Deficits and accelerated spending can be caused by charging errors. Correcting the transactions may relieve the deficit or accelerated spending. Cost transfers must comply with Policy 1305 PR.02.
- Deficits can be caused by unallowable costs. Such transactions must be removed in accordance with Policy 1305 PR.04.
- Actual deficits must be relieved in accordance with Policy 1301.
- Accelerated or decelerated spending may require an adjusted spending plan. It may be useful to review the commitments and obligations that exist on the award to determine the extent of the projected shortfall. Either FAB or the Account Holder Report can be useful in this review.
- When updating spending plans to account for projected deficits or remaining balances, consult with the PI to ensure that the programmatic objectives of the award will still be met under the new plan.
- Work with OSP when requesting additional installments, no-cost extensions, or residual balance transfers.

### Contact Page

- **Office of Sponsored Projects** *(Includes postaward and preaward contacts)*
	- *[Contacts Page](https://your.yale.edu/policies-procedures/other/osp-portfolio-contacts-departments), 203-785-4689*

#### **Interpretation of policy**: *Office of the Controller*

[controllers.office@yale.edu](mailto:controllers.office@yale.edu)

#### **Training Related Questions:** *Financial Compliance*

· [financial.compliance@yale.edu](mailto:financial.compliance@yale.edu)